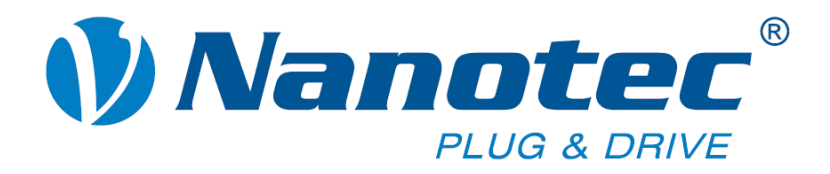

# **Technical Manual**

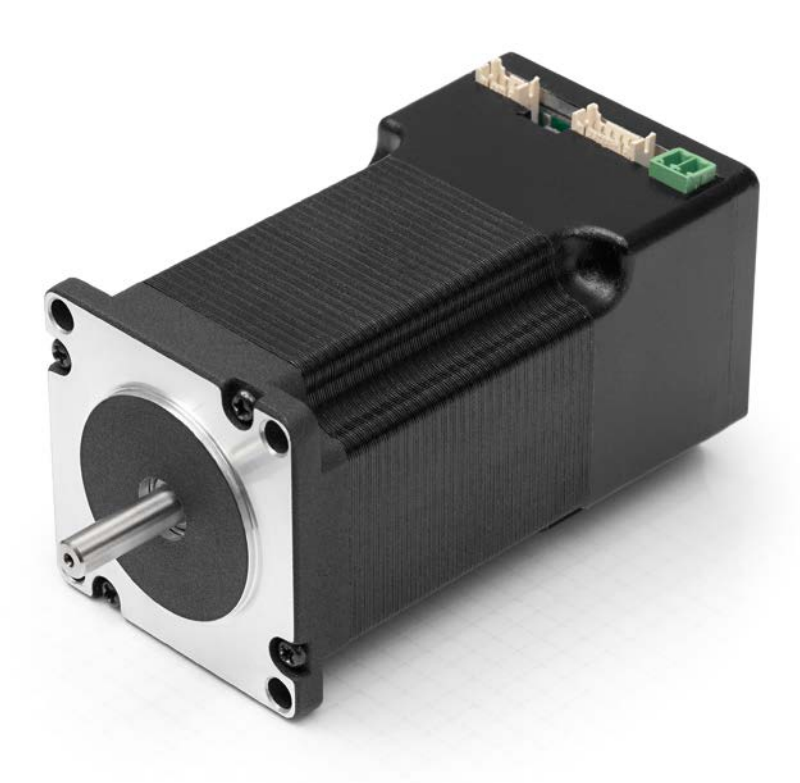

## **Plug & Drive Motors PD4-N**

**NANOTEC ELECTRONIC GmbH & Co. KG Kapellenstraße 6 D-85622 Feldkirchen b. Munich, Germany**

**Tel. +49 (0)89-900 686-0 Fax +49 (0)89-900 686-50 [info@nanotec.com](mailto:info@nanotec.de)**

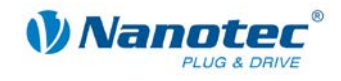

### <span id="page-1-0"></span>**Editorial**

 2013 **Nanotec® Electronic GmbH & Co. KG** Kapellenstraße 6 D-85622 Feldkirchen b. Munich, Germany

Tel.: +49 (0)89-900 686-0<br>Fax: +49 (0)89-900 686-5 Fax: +49 (0)89-900 686-50

Internet: www.nanotec.com

All rights reserved!

MS-Windows 2000/XP/Vista are registered trademarks of Microsoft Corporation.

#### **Translation of original handbook**

#### **Version/Change overview**

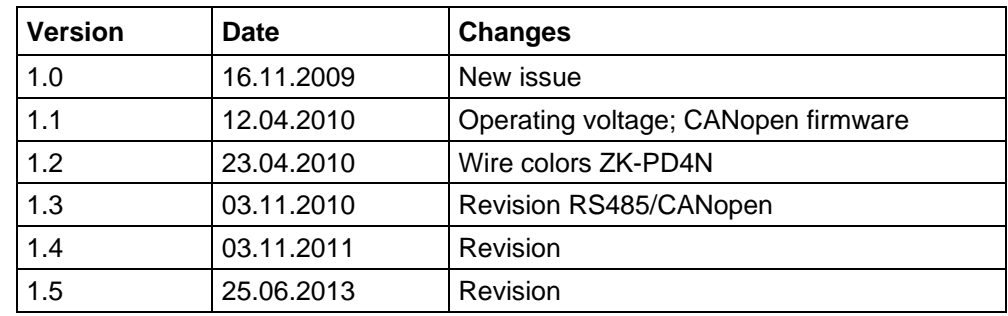

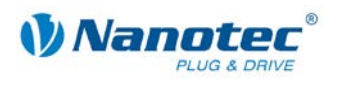

### <span id="page-2-0"></span>**About this manual**

#### **Target group**

This technical manual is aimed at designers and developers who need to operate a Nanotec<sup>®</sup> stepper motor without much experience in stepper motor technology.

#### **Important information**

This technical manual must be carefully read before installation and commissioning of the Plug & Drive motor.

Nanotec<sup>®</sup> reserves the right to make technical alterations and further develop hardware and software in the interests of its customers to improve the function of this product without prior notice.

This manual was created with due care. It is exclusively intended as a technical description of the product and as commissioning instructions. The warranty is exclusively for repair or replacement of defective equipment, according to our general terms and conditions; liability for subsequent damage or errors is excluded. Applicable standards and regulations must be complied with during installation of the device.

For criticisms, proposals and suggestions for improvement, please contact the above address or send an email to: [info@nanotec.com](mailto:info@nanotec.de)

#### **Additional manuals**

Please also note the following manuals from Nanotec:

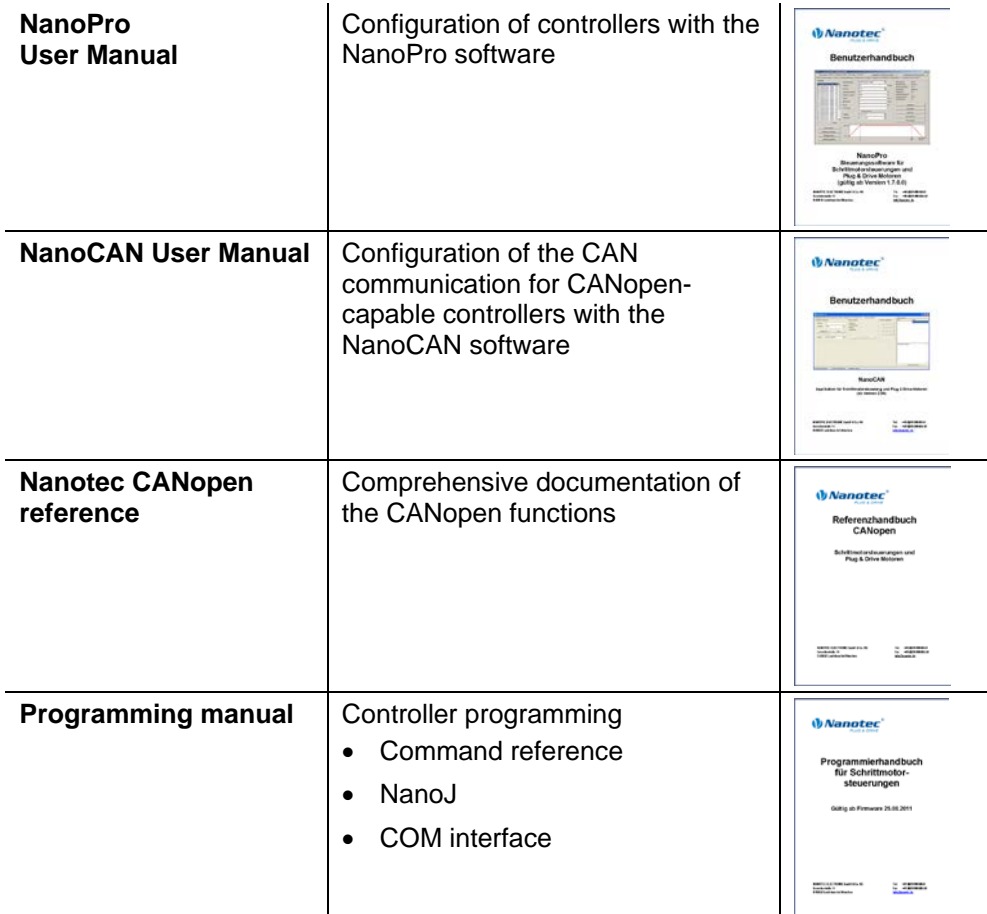

The manuals are available for download at [www.nanotec.com.](http://www.nanotec.de/)

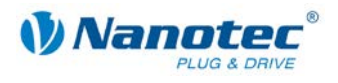

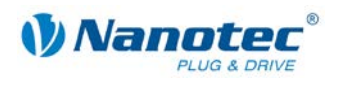

### <span id="page-4-0"></span>**Contents**

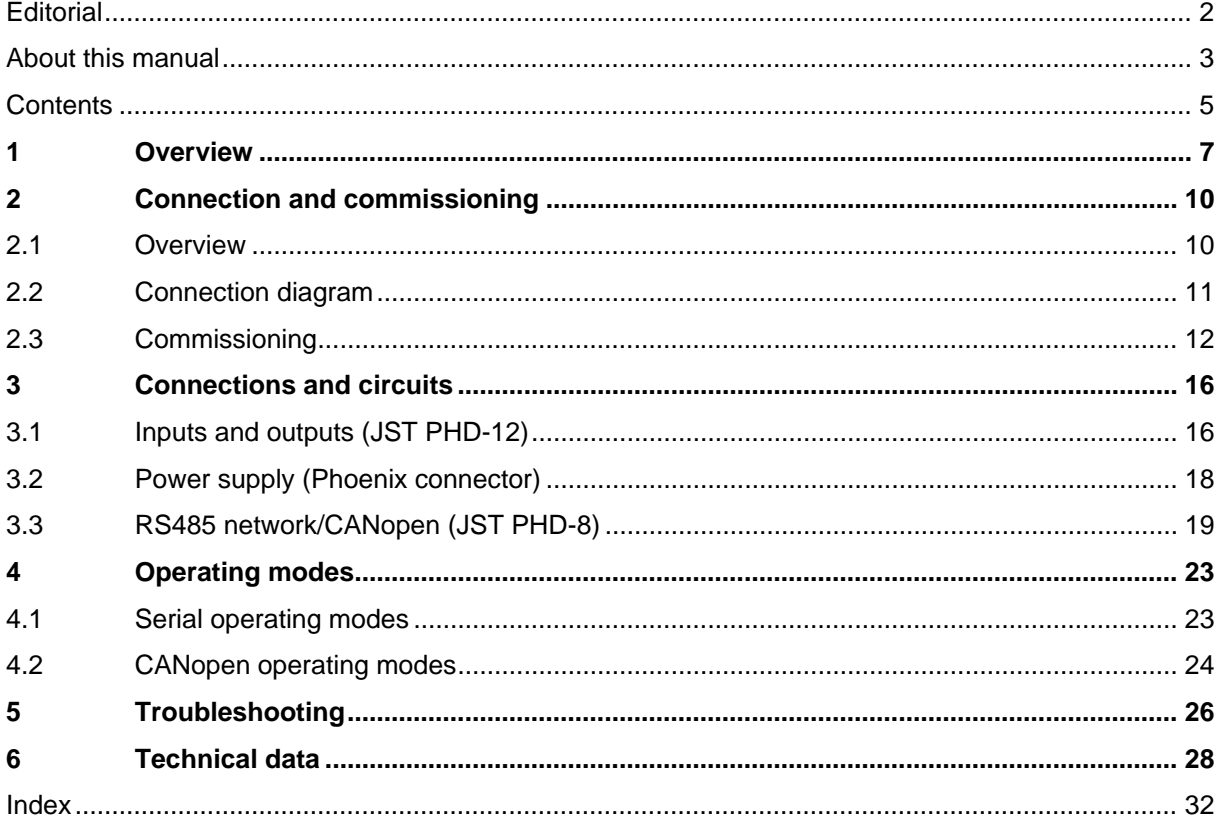

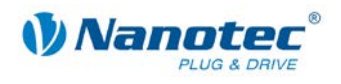

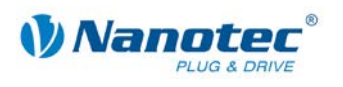

### **1 Overview**

#### <span id="page-6-0"></span>**Introduction**

The PD4-N Plug & Drive motor includes, in addition to the integrated power end stage, a complete, network-capable closed loop speed and positioning control.

The PD4-N not only significantly reduces development and installation outlay, but also space and component requirements. It also increases flexibility, system properties and the availability of a complete drive unit. Replacement of existing drive solutions is easy with the mechanical and electrical compatibility with standard motors.

#### **Variants**

The PD4-N is available in the following variants that differ in holding torque, weight and length (see Section [6](#page-27-0) ["Technical data"](#page-27-0)):

- PD4-N5918X4204
- PD4-N5918M4204
- PD4-N5918L4204
- PD4-N6018L4204

#### **Firmware variants**

The Plug & Drive motor can be operated with the following firmware variants:

- RS485 firmware
- CANopen firmware

#### **Functions of the PD4-N**

The PD4-N Plug & Drive motor has the following functions:

- Microstep  $1/1 1/64$  Final output stage (0.014 $\degree$  step resolution)
- Closed loop current control (sinusoidal commutation via the encoder)
- Powerful DSP microprocessor for flexible I/O
- Sequence programs with NanoJ (RS485)
- Integrated encoder for rotation monitoring and closed loop current control
- RS485/CANopen interface for parameterization and control (USB connection possible via converter cable ZK-RS485-USB)
- Network capability with up to 254 motors (RS485) or 127 motors (CANopen)
- Easy programming with Windows software NanoPro (RS485) or NanoCAN (CANopen)

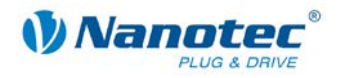

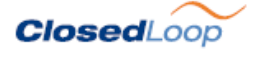

Closed loop current control (sinusoidal commutation via the encoder):

In contrast to conventional stepper motor controllers where only the motor is actuated or the position adjusted via the encoder, sinusoidal commutation controls the stator magnetic field via the rotary encoder as in a servo motor. The stepper motor acts in this operating mode as nothing more than a high pole servomotor, i.e. the classic stepper motor noises and resonances vanish. As the current is controlled, the motor can no longer lose any steps up to its maximum torque.

If the controller recognizes that the rotor is falling behind the stator field due to overload, adjustments are made with optimal field angle and increased current. In the opposite case, i.e. if the rotor is running forward due to the torque, the current is automatically reduced so that current consumption and heat development in the motor and controller are much lower compared to normal controlled operation.

#### dsp**Drive**<sup>®</sup>

With dspDrive<sup>®</sup>, the motor current is controlled directly by a digital signal processor. Unlike conventional ICs, which resolve the winding current measurement and the target current value with only 6 or 8 bit, the new dspDrive<sup>®</sup> performs the entire control with a resolution of 12 bit. The parameters of the PI current controller can be adjusted to the motor and by the user as a function of the rpm.

This has the following application advantages:

- Very smooth, low-resonance operation with a sinusoidal current in the windings, even at low speeds.
- Very good step angle precision and synchronicity, even in open loop operation.

### Nano,

The integrated programming language NanoJ, based on the Java standard, means complete application programs can be realized on the drivers that can be executed independently without a higher-order controller.

The programs can be created, compiled directly and written to the controller with the free NanoJEasy editor.

NanoJ is only supported by the RS485 firmware.

More detailed information can be found in the separate programming manual.

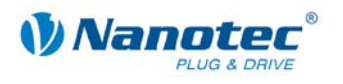

#### **Activation via CANopen**

#### **CANopen**

It is possible to include the stepper motor controller in a CANopen environment with the PD4-N. The connection can be established either via 2 wires of the I/O connection cable or in a customer-specific version also via an M12 connector (5-pole).

More detailed information on this can be found in the CANopen reference and in the NanoCAN user manual.

In addition, the Plug & Drive motor via CANopen has another safety function: Even when the voltage supply of the PD4-N is interrupted, the processor continues to be supplied with power via the communication line and the position data cannot be lost so that the machine does not need to be referenced after being switched on.

#### **Settings**

The operating behavior of the motor can be set and optimized according to individual requirements by setting the motor-related parameters. The parameters can be set using the NanoPro or NanoCAN software and significantly reduce commissioning time.

More detailed information on this can be found in the separate NanoPro or NanoCAN user manual.

#### **Rotation monitoring**

Even if stepper motors do not lose steps during normal operation, the integrated speed control provides additional security in all operating modes, e.g. against motor stalling or other external sources of error. The monitoring function detects a stalled motor or step loss after tenth of a step at the most (for 1.8° stepper motors with 500 pulses/rotation).

Automatic error correction is possible after the drive profile is ended or during the drive.

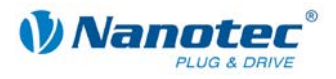

### **2 Connection and commissioning**

### <span id="page-9-1"></span><span id="page-9-0"></span>**2.1 Overview**

#### **Plug connections**

The PD4-N Plug & Drive motor is equipped with the following plug connections:

- JST PHD-12: inputs and outputs
- JST PHD-8: RS485/CANopen
- Phoenix connector: power supply

#### **Configuration**

The following figure shows the configuration of the connectors:

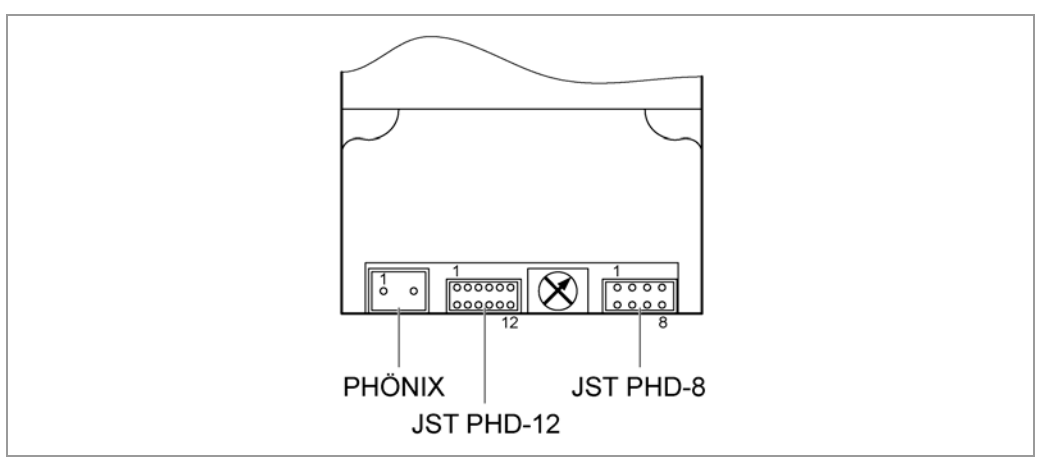

#### **Connection cable**

For making the connection, you need the PD4-N cable set (order number: ZK-PD4-N).

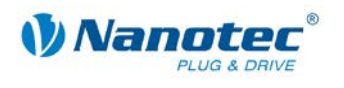

### <span id="page-10-0"></span>**2.2 Connection diagram**

To operate the Plug & Drive Motor, you must implement the wiring according to the following connection diagram.

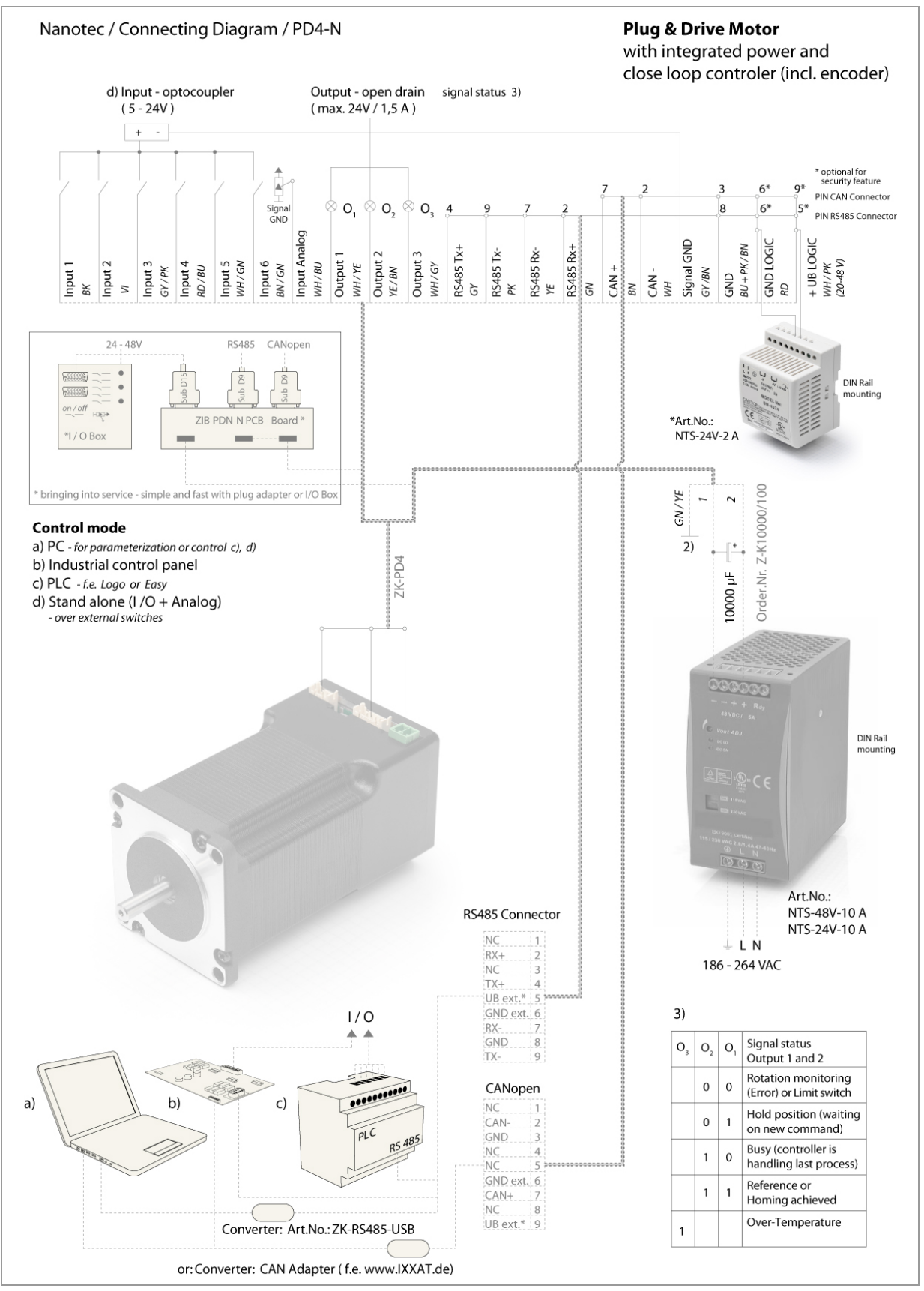

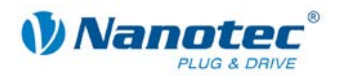

### <span id="page-11-0"></span>**2.3 Commissioning**

#### **Introduction**

The connection, installation and setup of the PD4-N Plug & Drive motor are described below.

This section describes the main first steps you need to take to be able to quickly begin working with the PD4-N if you want to work with the NanoPro (RS485) or NanoCAN (CANopen) software from a PC. You will find more detailed information in the separate NanoPro and NanoCAN manuals.

If you want to work at a later time with a PLC or your own program, you will find the necessary information in the separate "Command Reference".

Familiarize yourself with the PD4-N Plug & Drive motor and the relevant NanoPro or NanoCAN control software before configuring the Plug & Drive motor for your application.

#### **Selecting the firmware**

The Plug & Drive motor is always delivered with a firmware that is optimized for RS485. For the operation and configuration of the Plug & Drive motor with a CANopen interface and NanoCAN, you first need to perform a firmware update.

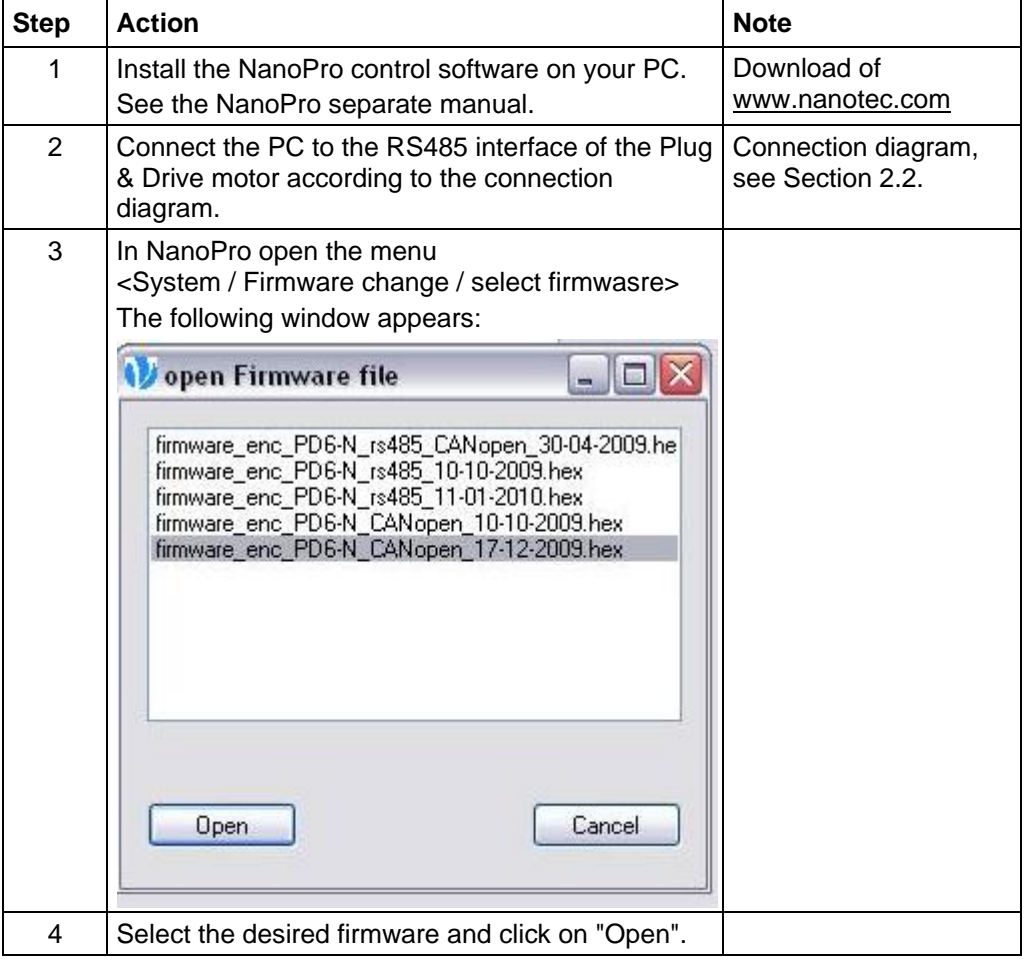

To do this, proceed as follows:

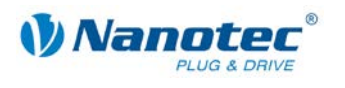

#### **Commissioning with NanoPro (RS485 firmware)**

Proceed as follows to commission the Plug & Drive motor with the RS485 firmware:

| <b>Step</b>    | <b>Action</b>                                                                                                    | <b>Note</b>                                                                                                    |
|----------------|----------------------------------------------------------------------------------------------------|----------------------------------------------------------------------------------------------------|
| 1              | Install the NanoPro control software on your PC.<br>See the NanoPro separate manual.                                                                                                    | Download of<br>www.nanotec.com                                                                                                    |
| $\overline{2}$ | Connect the Plug & Drive motor according to the<br>connection diagram.                                                                                                    | Connection diagram, see<br>Section 2.2.<br>Detailed information on<br>connections can be found<br>in Section 3.                                                                           |
| 3              | Switch on the operating voltage<br>(12 V DC  48 V DC).<br><b>CAUTION!</b><br>An operating voltage $> 50$ V will destroy the<br>output stage!<br>Follow the information in Section 3.2.                                                                                                    |                                                                                                    |
| 4              | If necessary, install the driver for the converter<br>cable ZK-RS485-USB.                                                                                                    | Download<br>www.nanotec.com<br>in the<br>Accessories/Converter<br>menu item                                                                                                    |
| 5              | Connect the Plug & Drive motor with the USB<br>port of your PC.<br>Use the converter cable<br>ZK-RS485-USB.<br>Connection via the RS232 interface is not<br>possible.                                                                                                    | Order number:<br>ZK-RS485-USB                                                                                                    |
| 6              | Start the NanoPro software.<br>Save Configuration to Drive<br>de Maur Setings   Biske   Diskiy Popertes   Entromistion   kiput   Output   Cimmunication   Satusdapley   CL · Parameter   Scope   Sipert  <br>Σ<br>Operator: Type<br>Drive Speed<br>Pastonnoch - Reign<br>50 Hz/m<br><b>Postion Demand</b><br>12m<br>Sup Mode<br>Hat Sug<br><b>Myrral Span</b><br><b>Phone Curre</b><br>251<br>any Hardcorks<br>11<br><b>Target Speed</b><br>400 Hz<br>1.81<br><b>Usia Rara</b><br><b>Test Flecord</b><br><b>Beak</b><br><b>Elleverse Drection</b><br>Quick Blvg<br><b>Next Fercure</b><br>Number Type<br>Ξ<br>Save to Drive<br>Hang Type<br>de - Realive, 400, 11<br><b>Read from Drive</b><br>Quey State<br>48970<br>Jaivary Status | The NanoPro main menu<br>appears.                                                                                                    |
| 7              | Select the <communication> tab.<br/>Brake   Display Properties   Errorcorrection   Input   Output   Communication   S</communication>                                                                                                    |                                                                                                    |
| 8              | In the "Port" field, select the COM port to which<br>the PD4-N is connected.<br>Port<br>COM1<br>▾<br>1000<br>Write Timeout<br>ms<br>1000<br><b>Read Timeout</b><br>ms<br><b>Baudrate</b><br>19200 bps                                                                                                    | The number of the COM<br>port to which the Plug &<br>Drive motor is connected<br>can be found in the device<br>manager of your Windows<br>PC (System<br>Supervision/System/Hardw<br>are). |
| 9              | Select the "115200 bps" entry in the "Baudrate"<br>selection field.                                                                                                    |                                                                                                    |

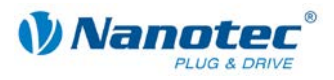

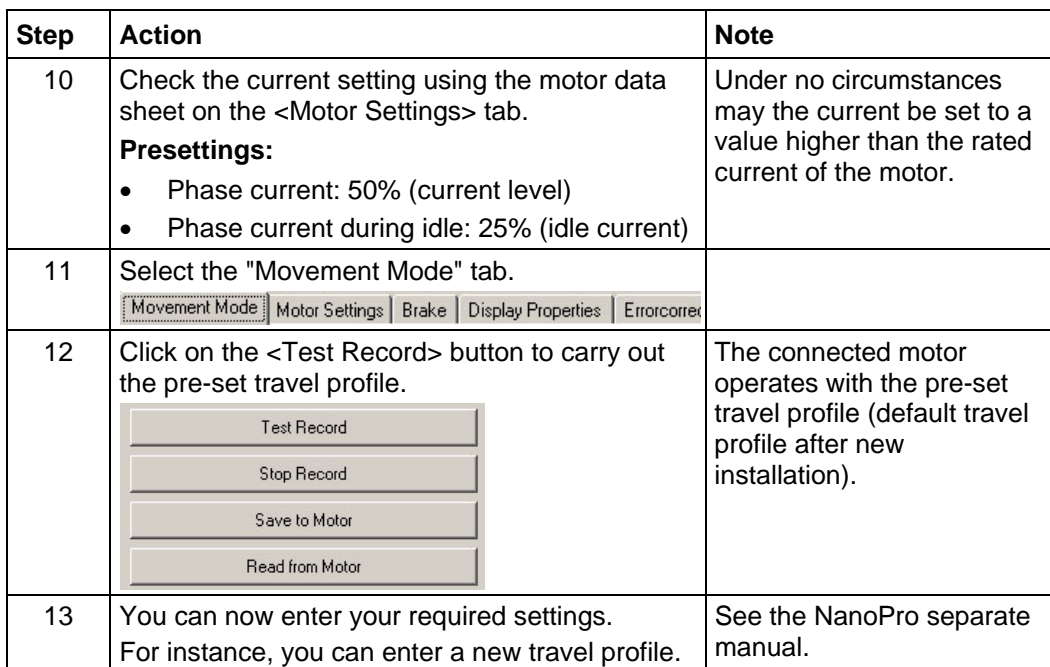

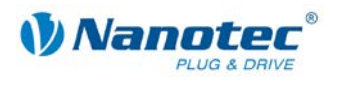

#### **Commissioning with NanoCAN (CANopen firmware)**

Proceed as follows to commission the Plug & Drive motor with the CANopen firmware. More detailed information can be found in the separate NanoCAN manual.

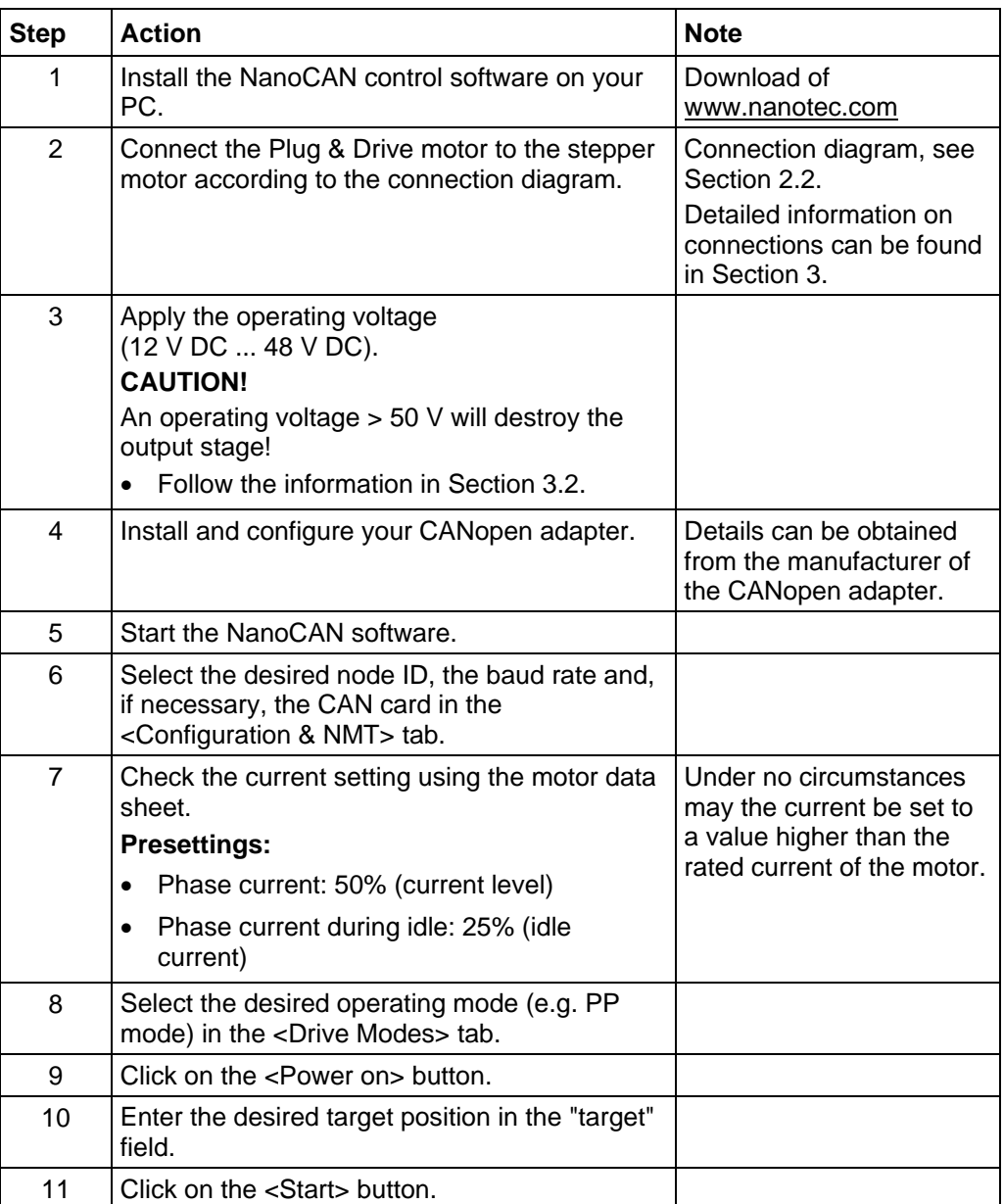

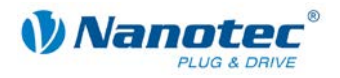

### **3 Connections and circuits**

### <span id="page-15-1"></span><span id="page-15-0"></span>**3.1 Inputs and outputs (JST PHD-12)**

#### **Introduction**

An overview of the assignments can be found in the connection diagram in Section [2.2.](#page-10-0) This section looks in detail at the assignment, functions and circuits of the connections.

#### **Pin assignment**

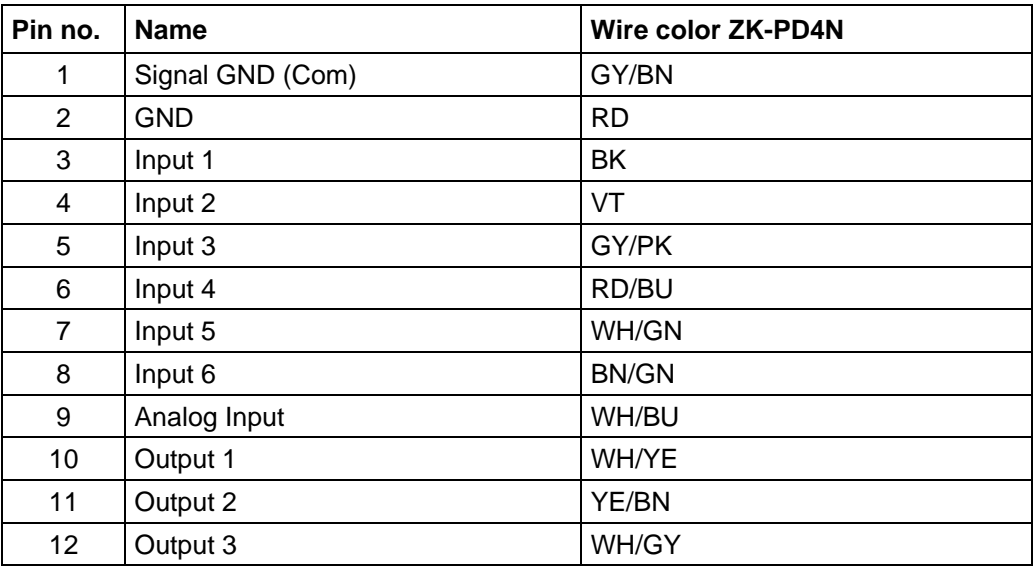

#### **Input circuits**

All inputs (apart from the "Analog In" input) are electrically isolated by optocouplers from the voltage supply of the PD4-N and designed for 5-24 V input signals at an input current of 8 mA.

#### **Note:**

The voltage must not exceed 24 V. It should drop below 2 V for safe switching off and be at least 4.5 V for safe switching on.

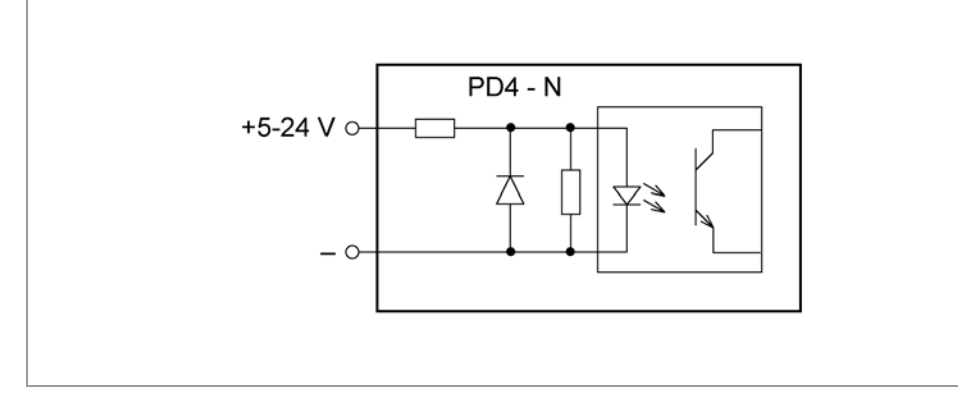

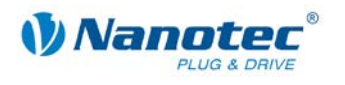

#### **Function of the inputs**

All digital inputs – with the exception of the "Clock" input in the clock directional mode – can be freely programmed using the NanoPro software (RS485) (e.g. as a limit position switch, enable, etc.) and can be used for sequential control with NanoJ.

All inputs can be configured for "active-high" (PNP) or "active-low" (NPN) with NanoPro.

#### **Output circuits**

The outputs are MosFET outputs in an Open-Drain circuit (0 switching, max. 24 V/2 A). An LED can be integrated to test the output. The LED lights up when the output is active.

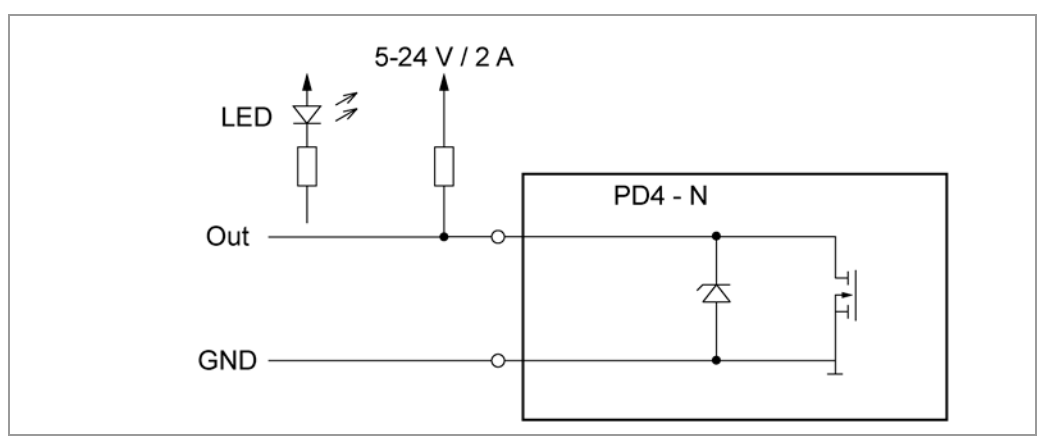

#### **Signal states at the outputs (RS485)**

#### **Note:**

In the CANopen firmware, the status of the controller is not displayed at the outputs.

The following table shows the possible signal states at the outputs 1 to 3:

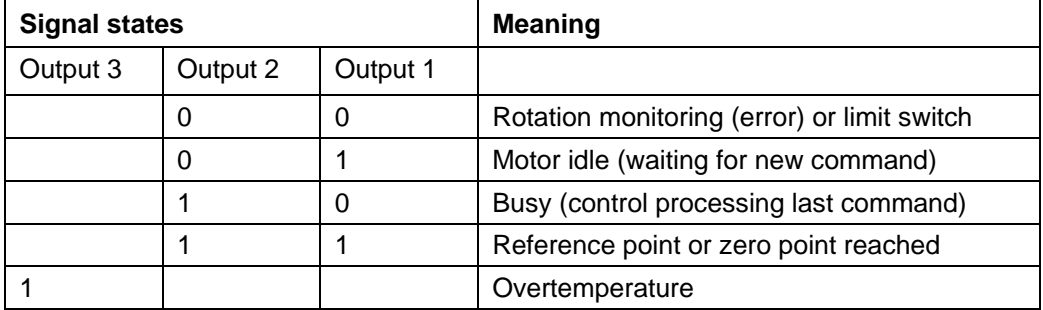

The outputs can be freely programmed using the NanoPro software.

#### **Note**:

Output 3 is also used to display errors and when switching on the controller.

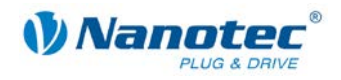

### <span id="page-17-0"></span>**3.2 Power supply (Phoenix connector)**

#### **Permissible operating voltage**

The permissible operating voltage of the Plug & Drive motor PD4-N lies within the range +12 to +48 V DC and must not exceed 50 V or undershoot 11 V.

A charging condenser with minimum 4700 µF (10000 µF) must be provided for the operating voltage to prevent exceeding the permissible operating voltage (e.g. during braking).

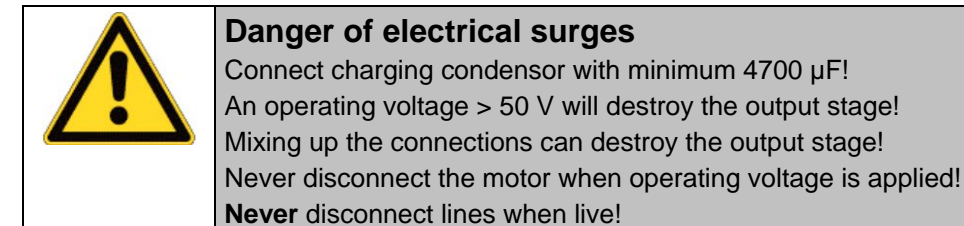

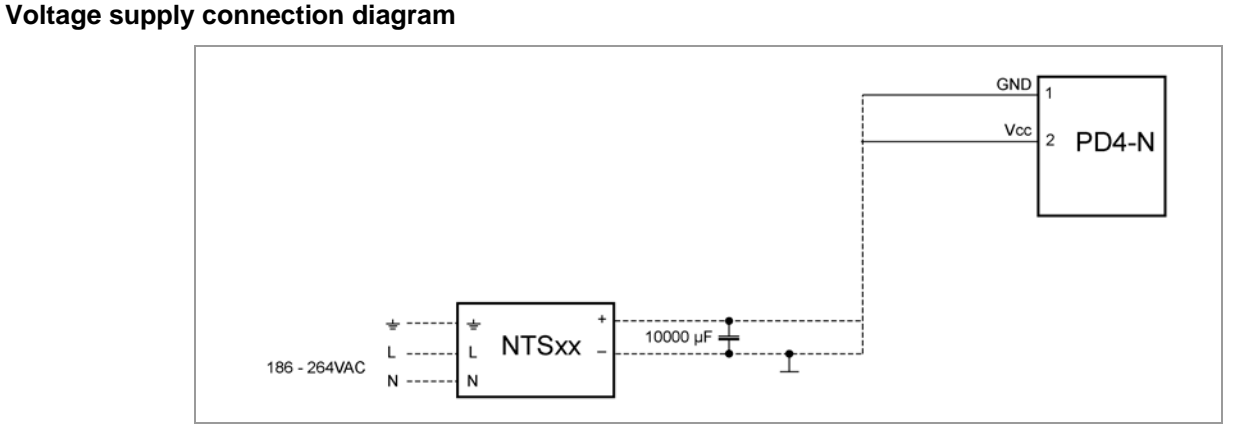

#### **Note:**

Complete connection diagram, see Section [2.2.](#page-10-0)

#### **Pin assignment**

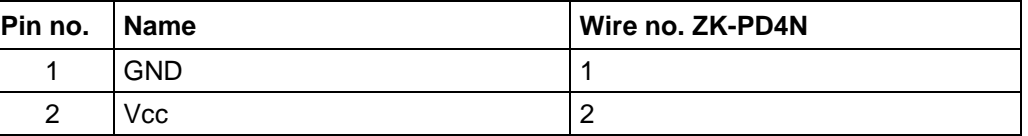

#### **Accessories for voltage supply**

Appropriate power packs and charging condensers are available as accessories:

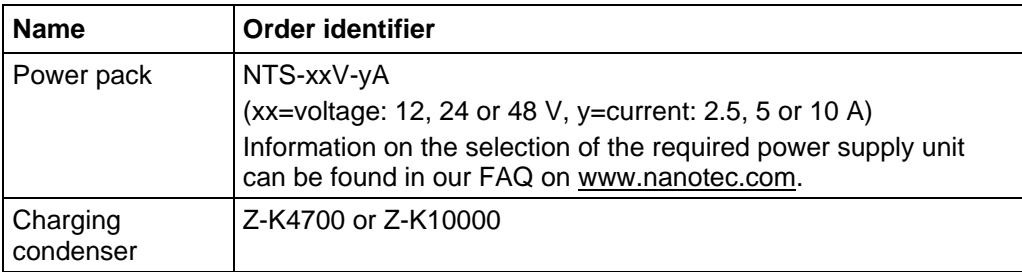

#### **Note:**

Further information about accessories can be found on the Nanotec website: [www.nanotec.com.](http://www.nanotec.de/)

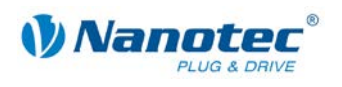

### <span id="page-18-0"></span>**3.3 RS485 network/CANopen (JST PHD-8)**

#### **PD4-N in a network**

Generally, up to 254 (RS485) or 127 (CANopen) Plug & Drive motors can be actuated in a network from a PC or PLC.

The number of PD4-N controllers in an RS485 network is limited to 32 by the hardware.

These network connections are set up via the RS485/CANopen interface.

#### **Pin assignment**

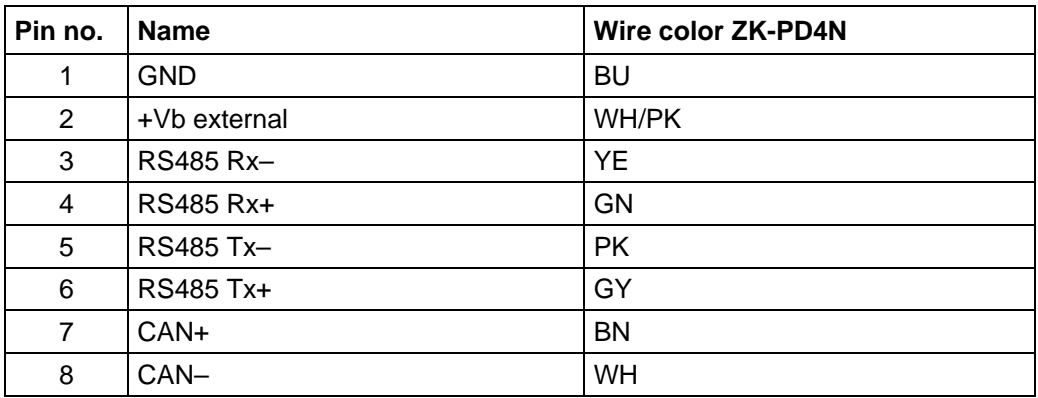

#### **CANopen**

With the PD4-N it is also possible to control the motor via CANopen.

If you use the Plug & Drive motor with CANopen, you can use the additional safety function of the separate logic supply: Even when the voltage supply of the PD4-N is interrupted, the processor continues to be supplied with power via the communication line and the position data cannot be lost so that the machine does not need to be referenced after being switched on.

More detailed information on this can be found in the CANopen reference and in the NanoCAN user manual.

#### **CANopen connection**

A suitable CAN interface adapter (e.g. USB adapter from IXXAT or PEAK) is required for connecting with a PC.

#### **CANopen standard connector assignment (on the adapter)**

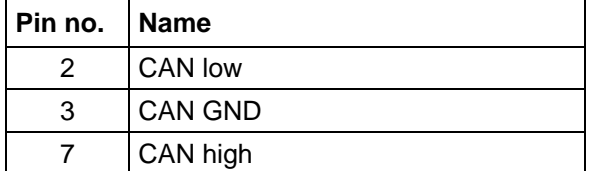

#### **CANopen connection assignments on the controller**

Circuitry according to the "Pin assignment" table (see above on this page)

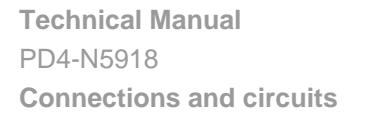

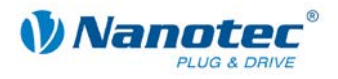

#### **Notes on the baud rate**

It is important to note that both the controller and the CAN master use the same baud rate. Only this way can communication be established.

The baud rate has a direct influence on the maximum possible bus length. The following setting shows the possible baud rates and the associated maximum permissible bus lengths.

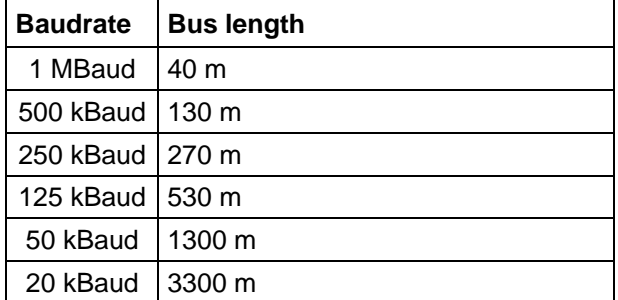

#### **Notes on the bus termination**

With CAN, the bus termination is handled by two 120 Ohm resistors on both ends of the bus.

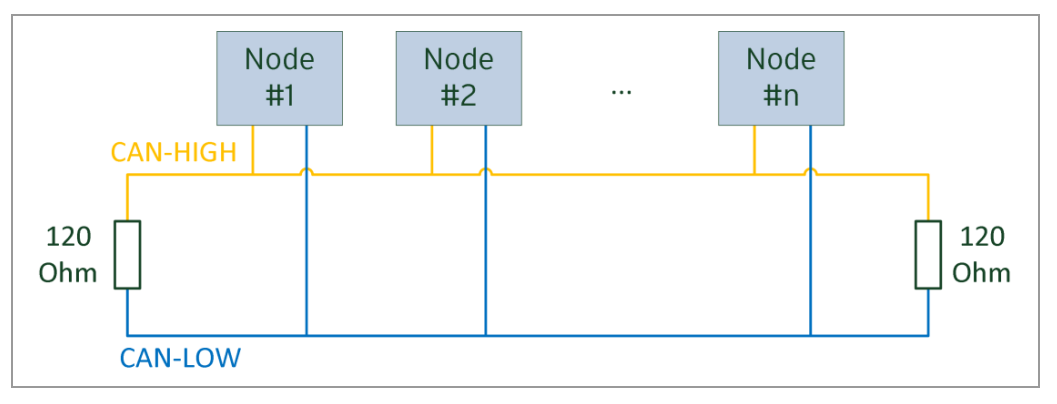

#### **Two-wire operation RS485**

To enable RS485 two-wire transmission capability, all bus stations must have a direction control.

An intelligent converter, which automatically switches to transmission mode when a start bit is received at the RS232 interface and returns to reception mode at the end of the stop bit, enables two-wire operation of the PD4-N. This solution requires no software support.

We can recommend the ICP-7520 converter, for example, that is available from Schuricht.

Talk to our Technical Hotline if you require support for this.

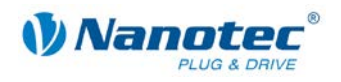

#### **Circuit diagram RS485 network**

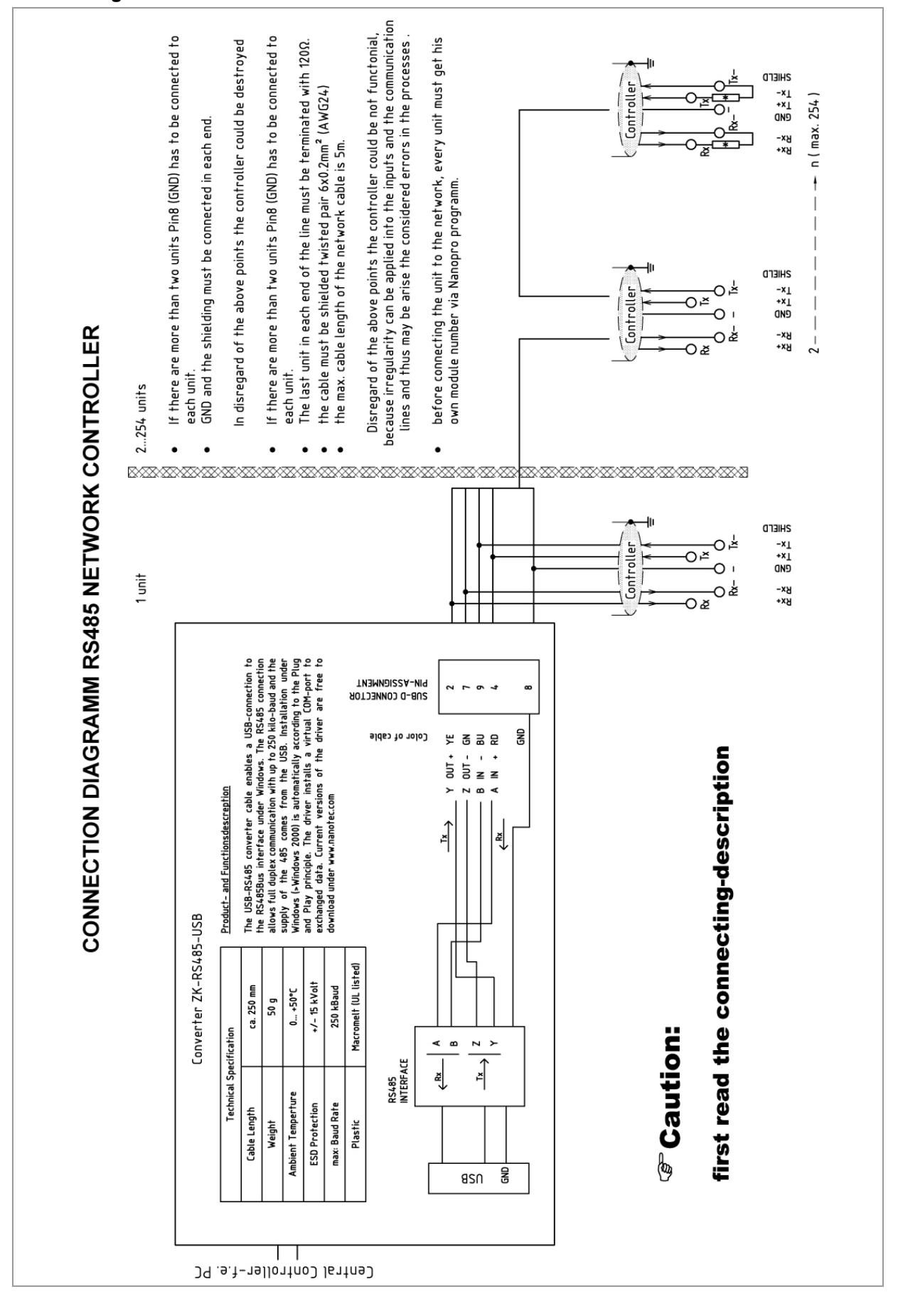

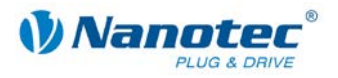

#### **Setting the RS485/CANopen module address**

Max. 127 addresses can be set which can, however, only be used to the full extent via CANopen as the maximum number of PD4-N controllers in an RS485 network is limited to 32 by the hardware.

A rotary switch on the board can be used to adjust the module addresses 1 to 7 in the hardware.

With RS485, the baud rate is read out from the EEPROM. Depending on the position of the rotary switch, it is either set for 1 MBaud (CANopen) or is read out from the EEPROM; see table:

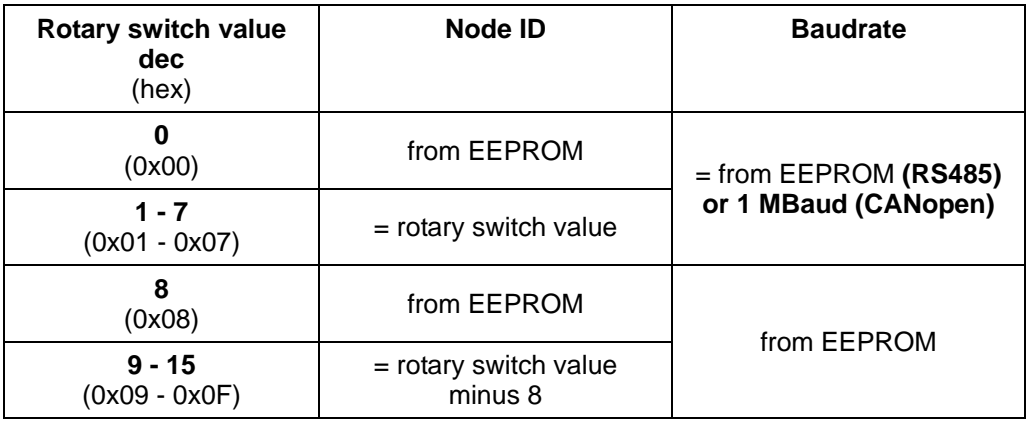

If the rotary switch is in position 0 or 8, the module address can be set in the software and read out from the EEPROM.

When the power supply is applied, the controller checks which address is set with the rotary switch on the hardware. This hardware address is then adopted. After the address is changed, the power supply must be briefly switched off and on again.

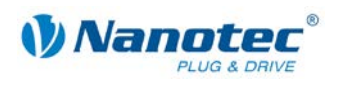

### **4 Operating modes**

### <span id="page-22-1"></span><span id="page-22-0"></span>**4.1 Serial operating modes**

#### **Introduction**

Depending on the travel profile, the motor can be operated using different operating modes. Due to the great capacity and functions available, it offers designers and developers a rapid and simple method of resolving numerous drive requirements with less programming effort.

Select the required operating mode for each drive profile and configure the controller according to your requirements.

More detailed information can be found in the separate NanoPro manual.

#### **Overview of operating modes and their areas of application**

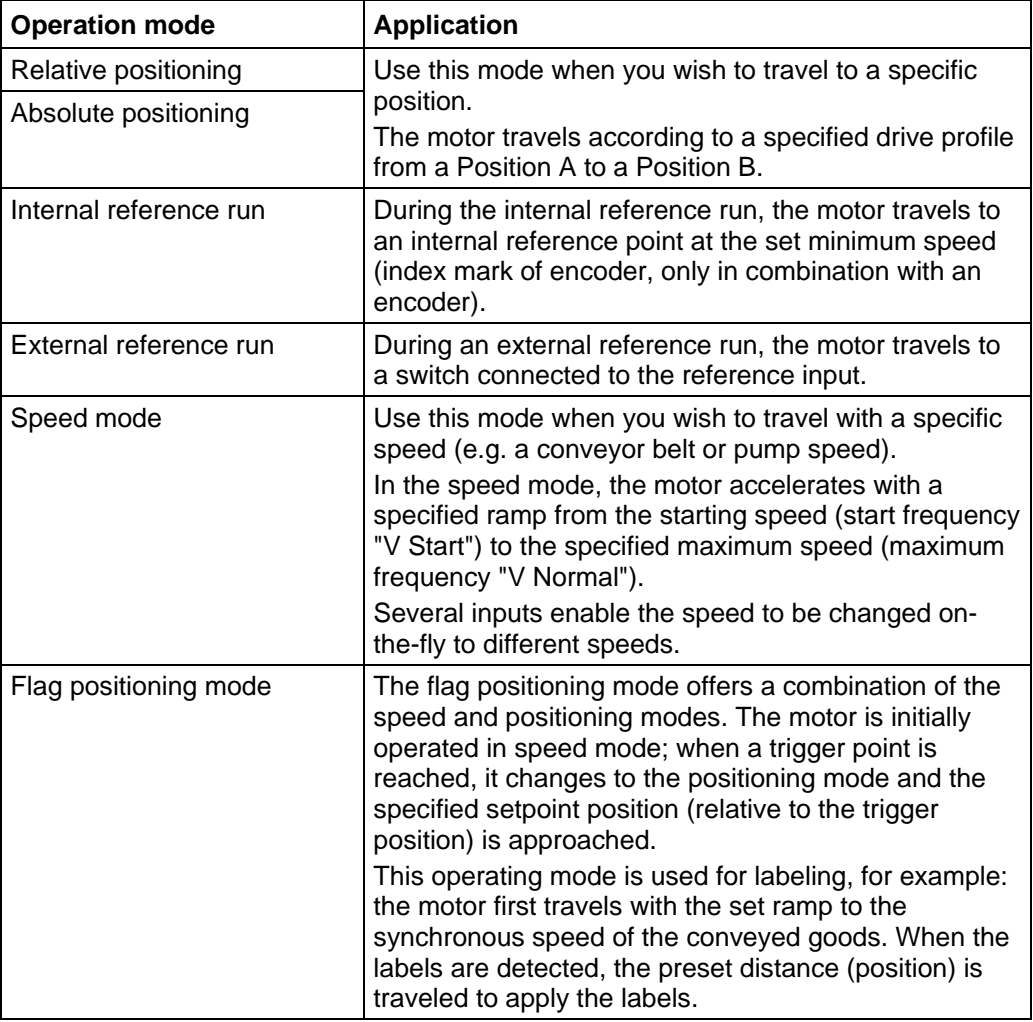

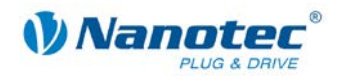

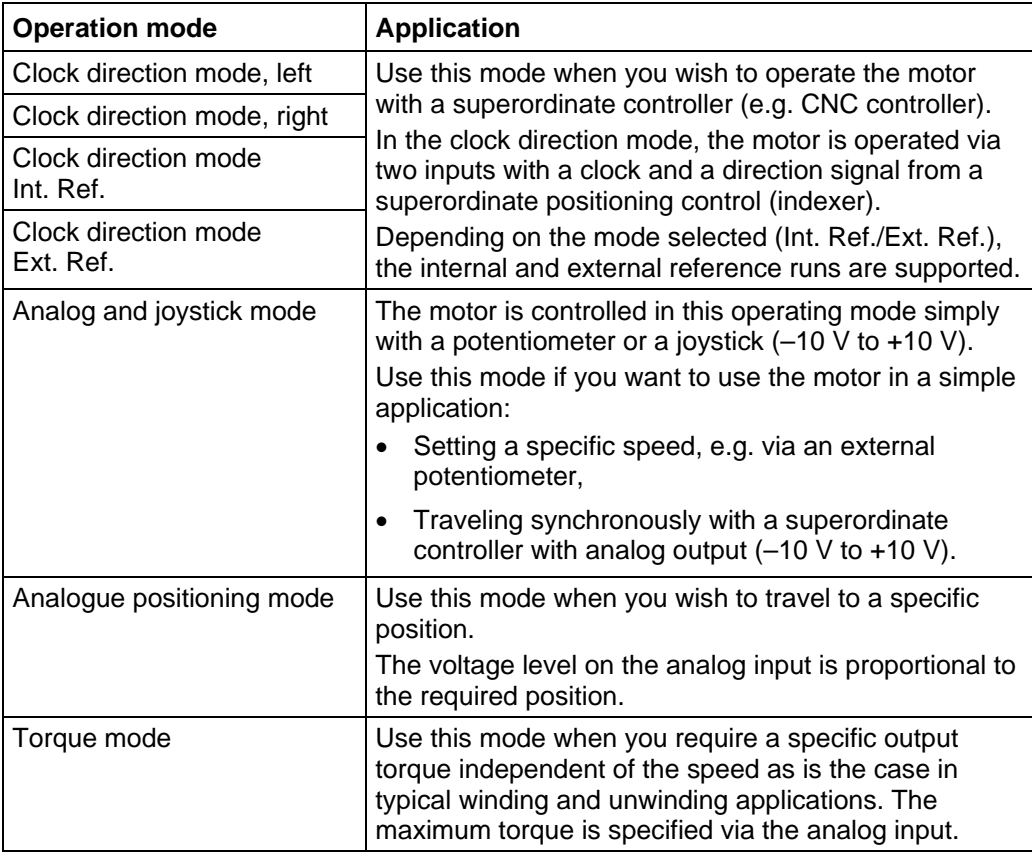

#### **Selecting the operating mode in NanoPro**

<span id="page-23-0"></span>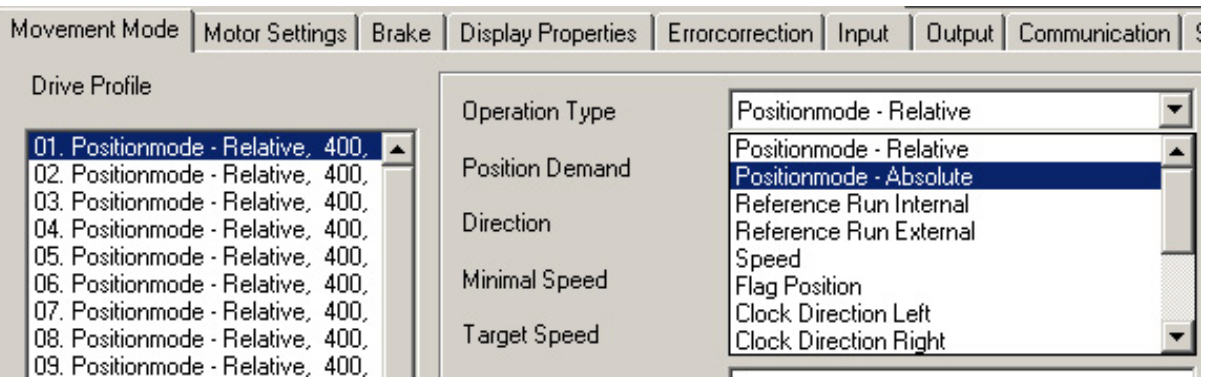

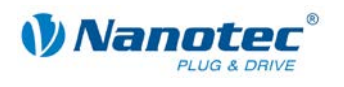

### **4.2 CANopen operating modes**

#### **Introduction**

The motor can be operated using a total of 5 different operating modes in CANopen mode.

More detailed information can be found in the separate NanoCAN manual.

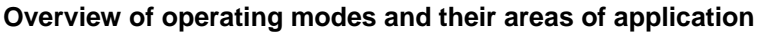

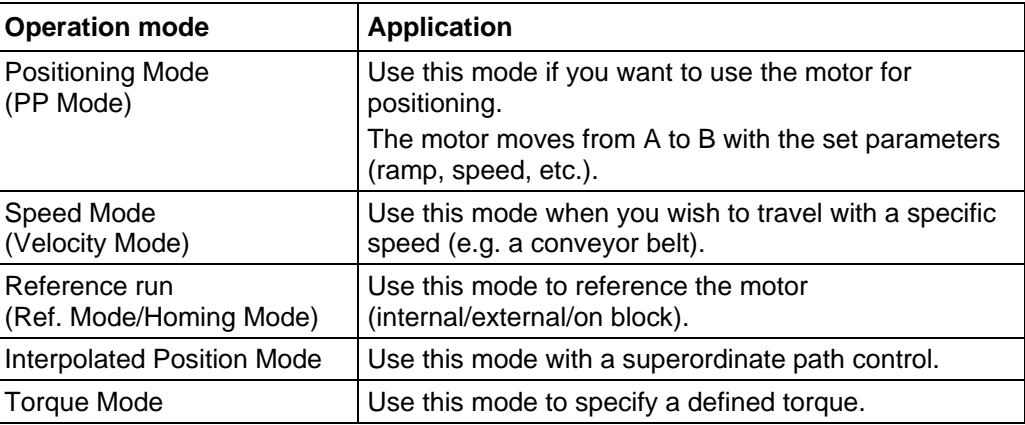

#### **Selecting the operating mode in NanoCAN**

In the <Drive Modes> tab the operating mode can be selected. When the tab is activated, the corresponding SDO is immediately written to the controller to activate the (possibly previously) selected operating mode.

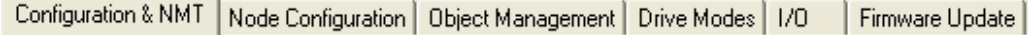

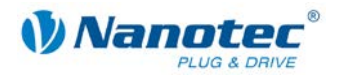

### **5 Troubleshooting**

#### <span id="page-25-0"></span>**Troubleshooting procedure**

Proceed with care during troubleshooting and error rectification to avoid damaging the Plug & Drive Motor.

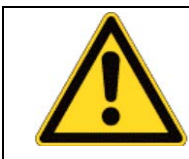

#### **Danger of electrical surges**

An operating voltage > 50 V and incorrect connections can destroy the end stage. Never disconnect the motor when operating voltage is applied! Never disconnect lines when live!

#### **Possible errors in serial mode**

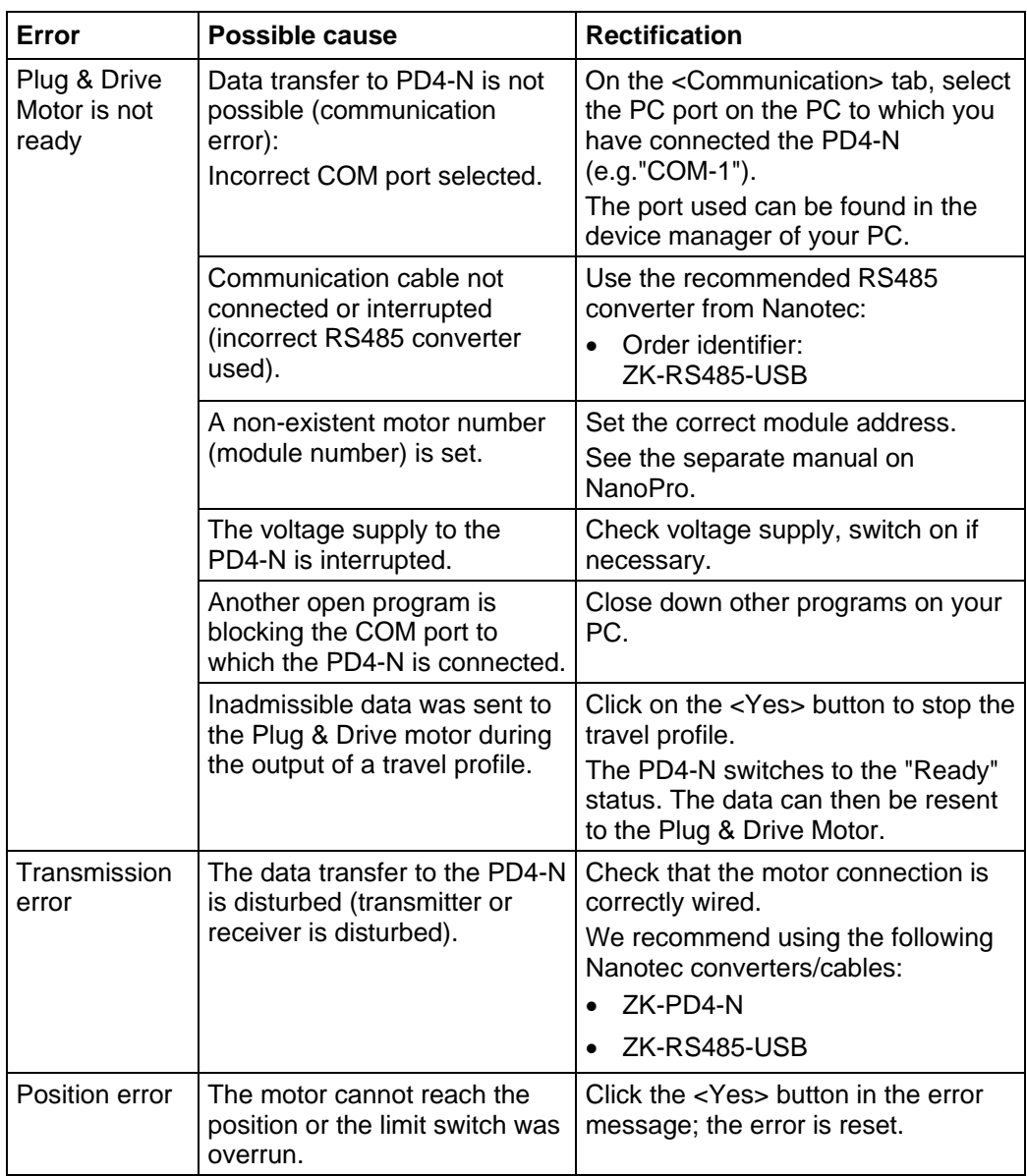

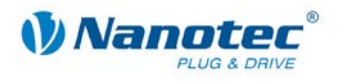

#### **Possible errors in CANopen mode**

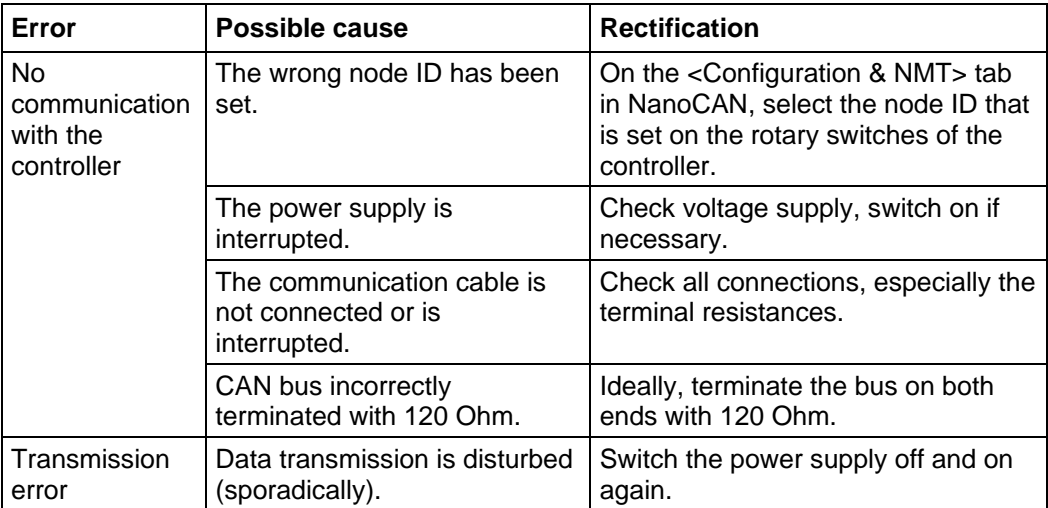

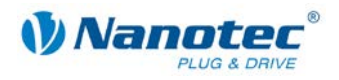

### **6 Technical data**

#### <span id="page-27-0"></span>**Electrical connections**

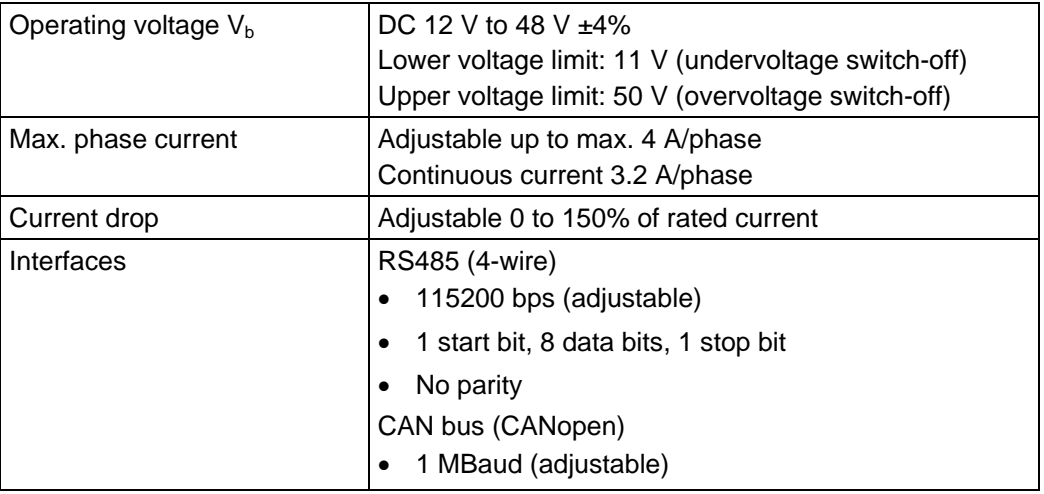

#### **Motor parameters**

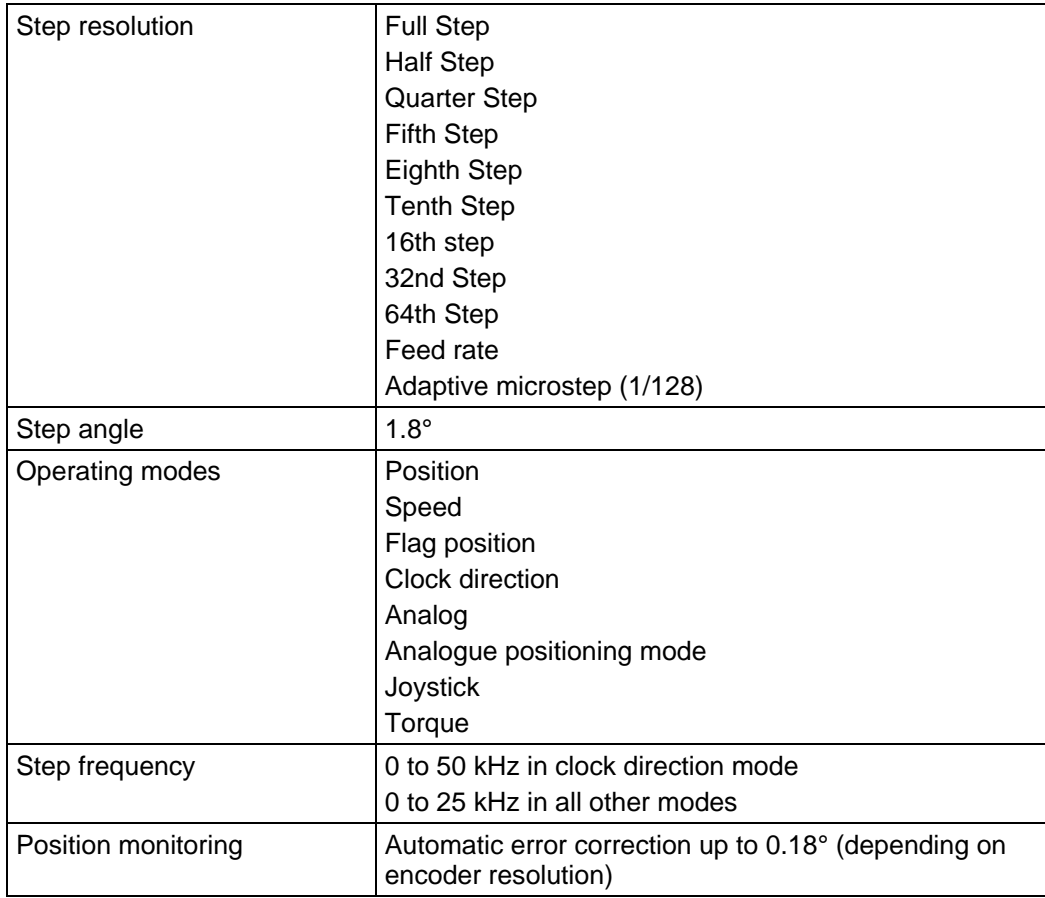

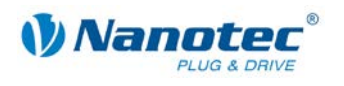

#### **Inputs and outputs**

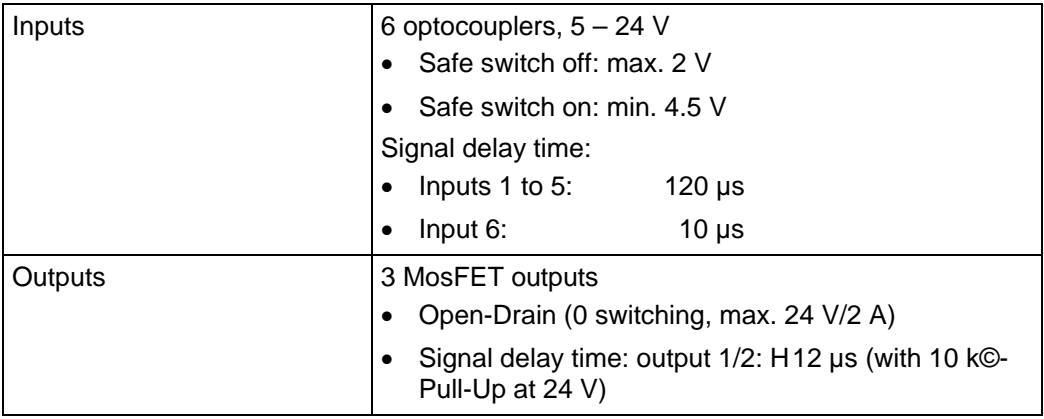

#### **Protective circuits**

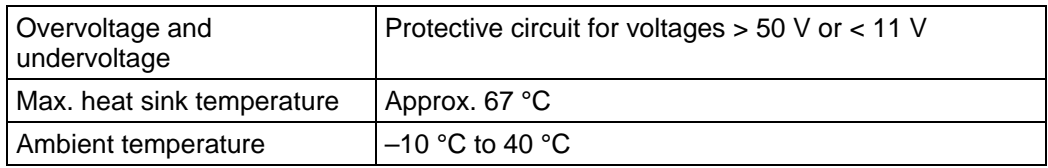

#### **Holding torque, weight and dimensions**

#### **PD4-N5918**

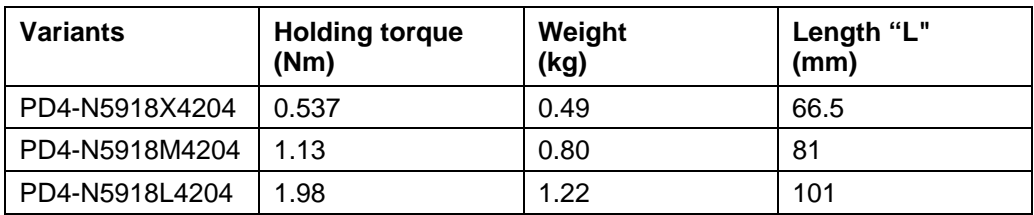

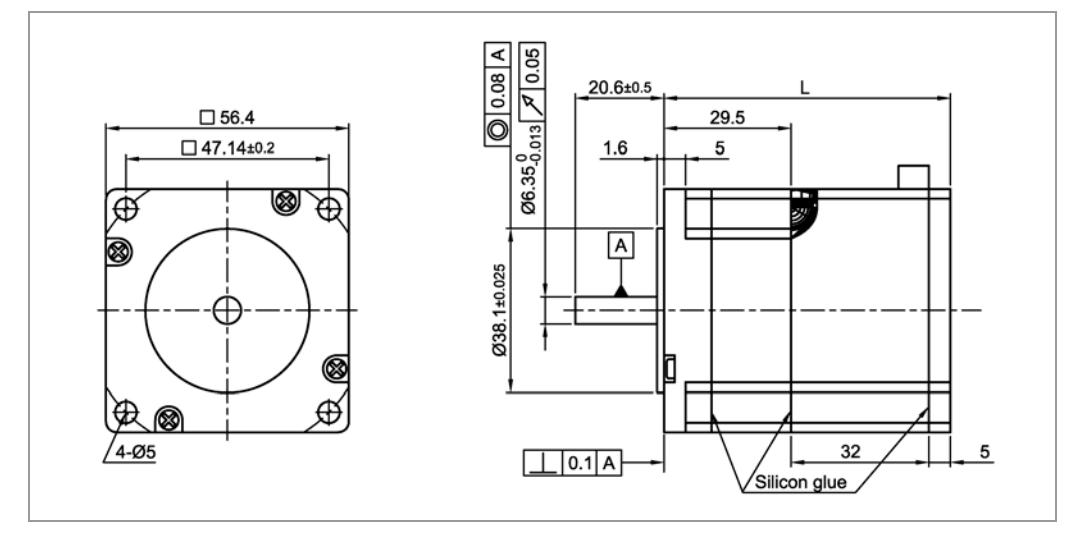

A complete set of datasheets is available for downloading at [www.nanotec.com.](http://www.nanotec.de/)

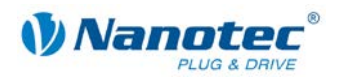

#### **PD4-N6018**

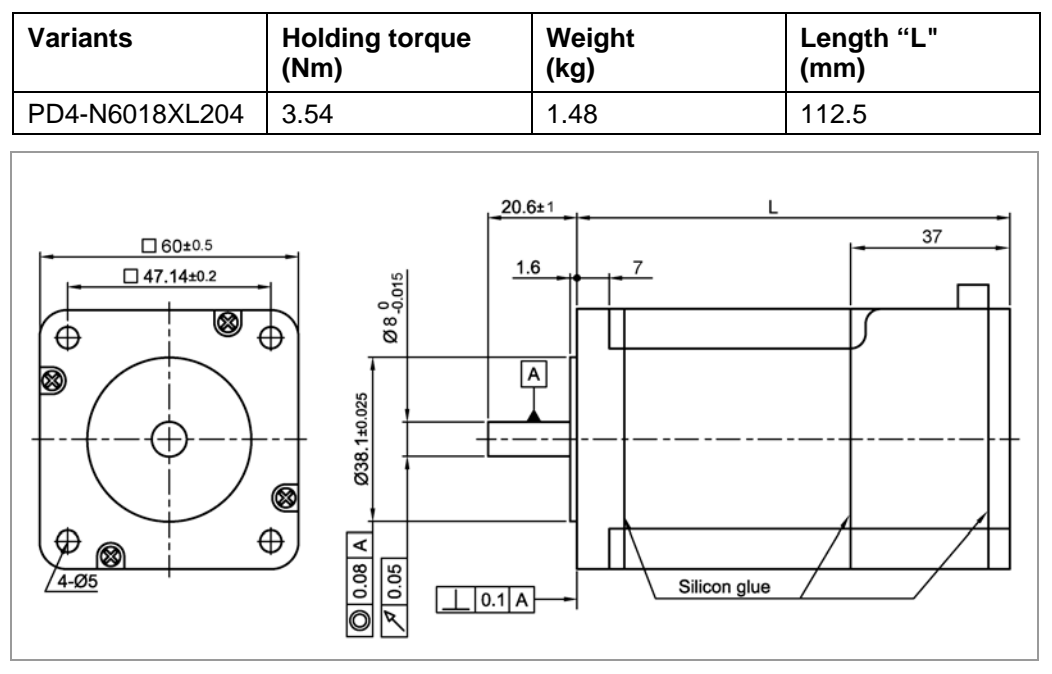

#### **Overtemperature protection**

At a temperature of approx. 80 °C on the board (corresponds to 72-75 °C outside on the rear motor cover), the power drive of the controller is switched off and output 3 is switch on. After the controller is cooled and restarted, it operates normally again.

The following temperature test results illustrate the temperature behavior of different Plug & Drive motors. However, the specific temperature behavior depends not only on the motor but also largely on the flanging and the heat transition at the flange, as well as on the convection in the machine. Therefore, we recommend always performing a long-term test in a realistic environment for applications with problematic levels of current and ambient temperature.

Temperature tests were performed under the following conditions:

- Operating voltage: 24 V/48 V DC
- Motor current: 100% (3.2 A)/150% (4 A)
- Operation mode: Full step speed mode, 25 rpm and 0 rpm
- Operating environment: Binder FED 53 temperature cabinet, circulated air at 100% fan speed
- Ambient temperature: 45 °C (50 °C, 55 °C, 60 °C for the comparative measurement)
- Test motors: PD4-N5918X4204 and PD4-N5918L4204
- Measurement point: rear of motors for power transistors, on the outside of the housing

The following graphics show the temperature test results:

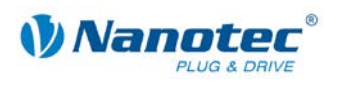

#### **Operating voltage 24 V (PD4-N5918X4204)**

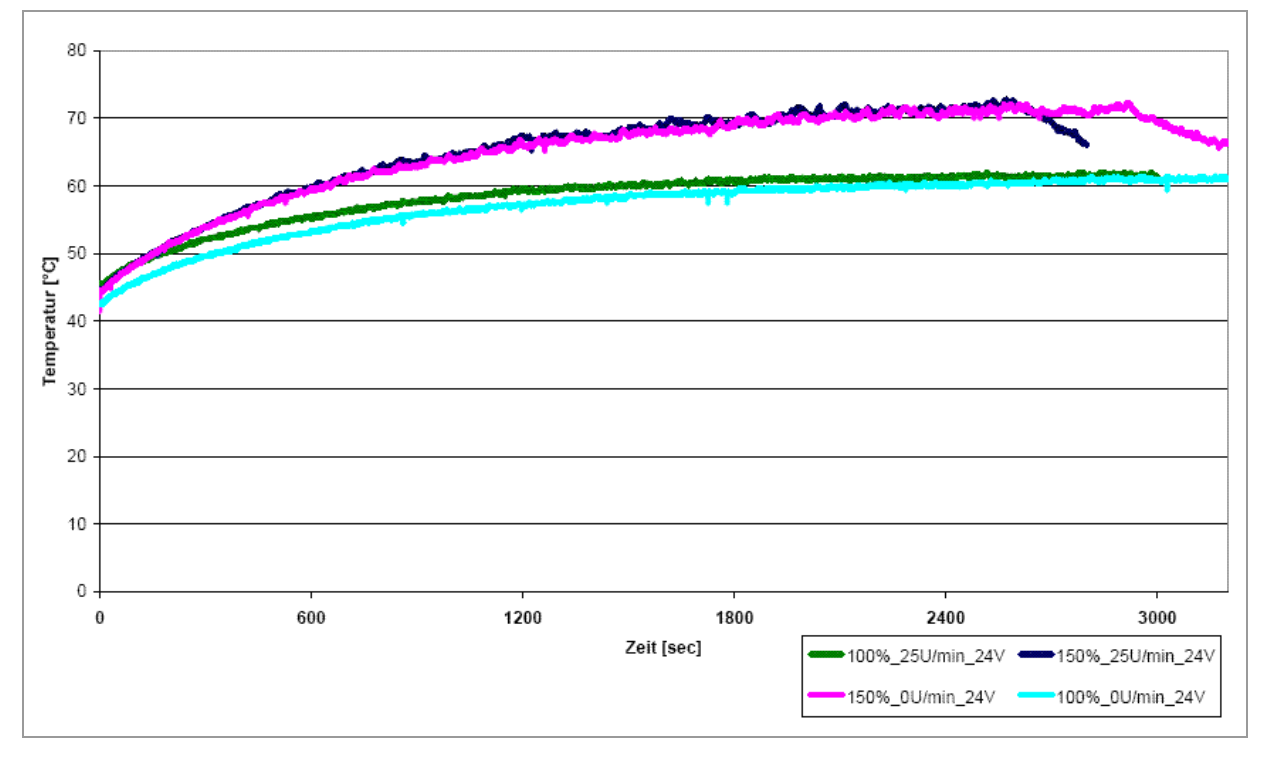

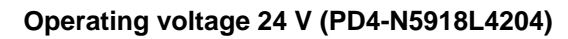

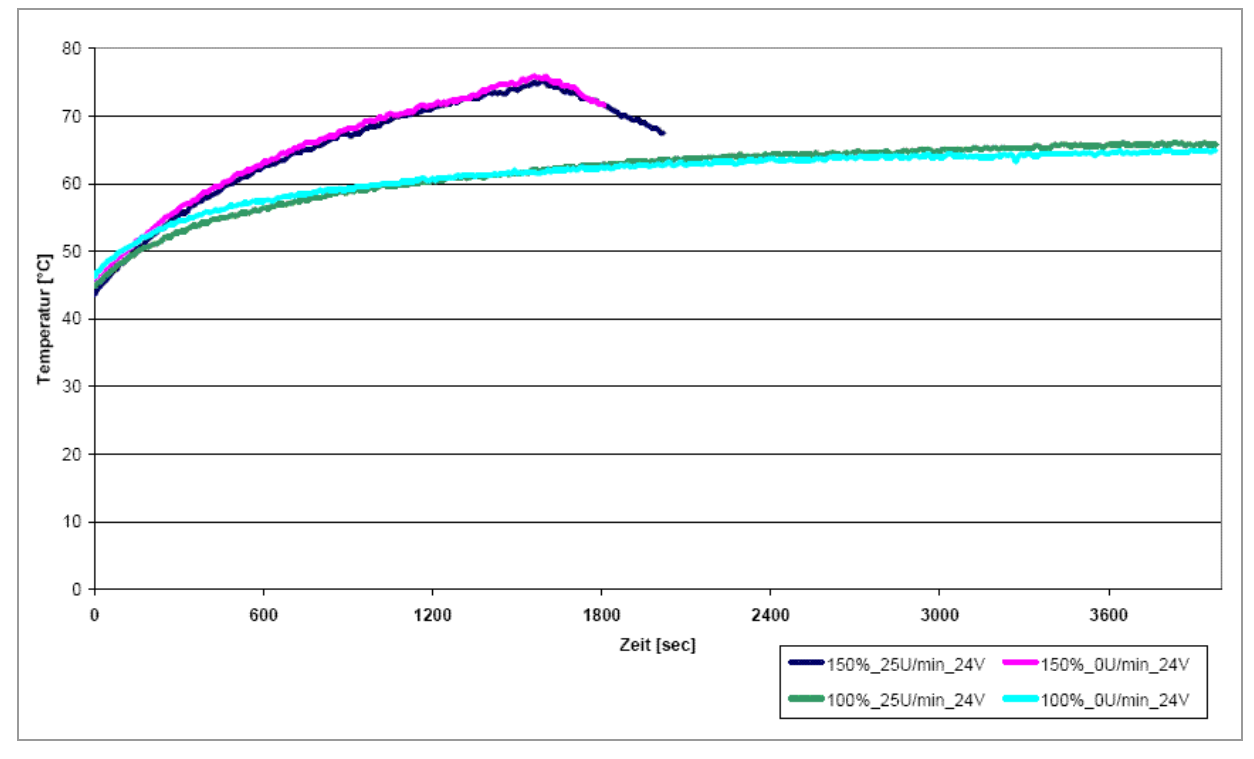

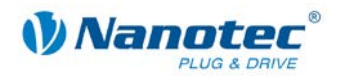

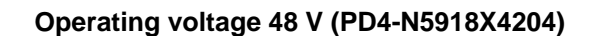

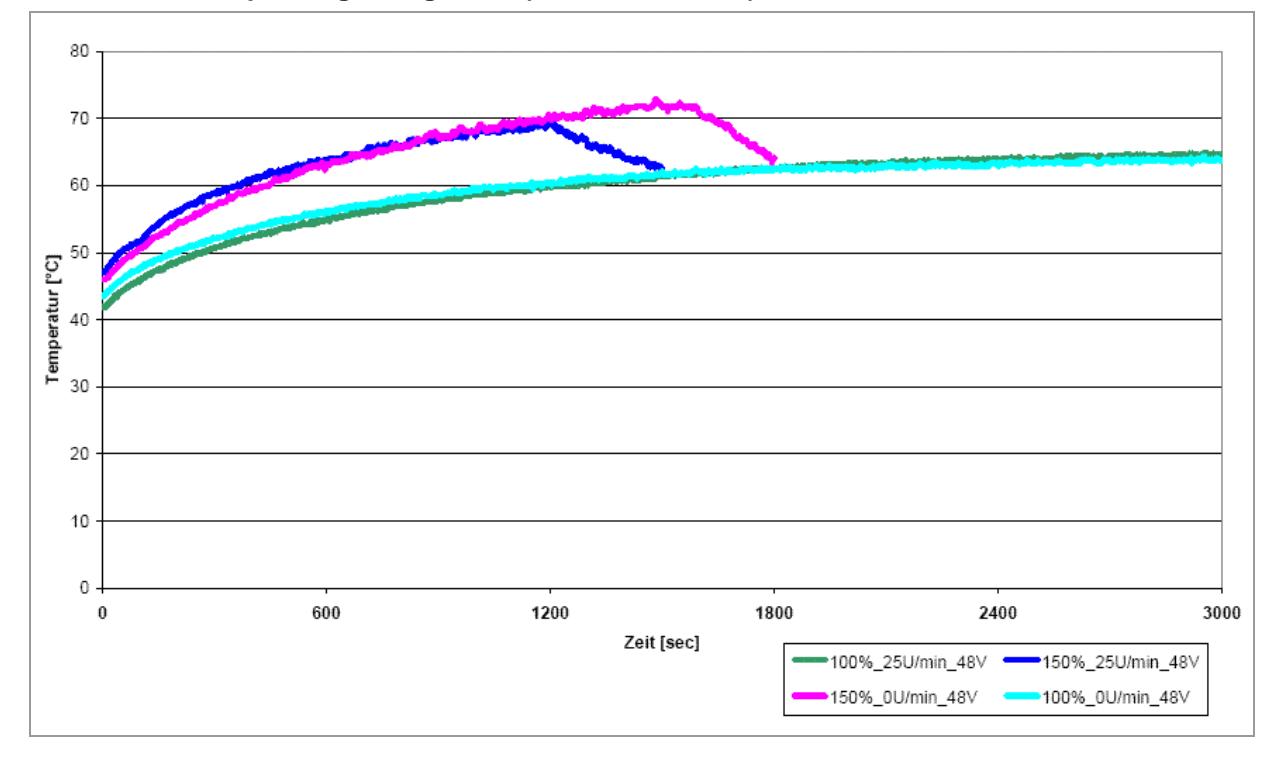

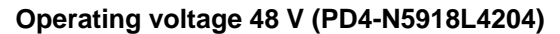

<span id="page-31-0"></span>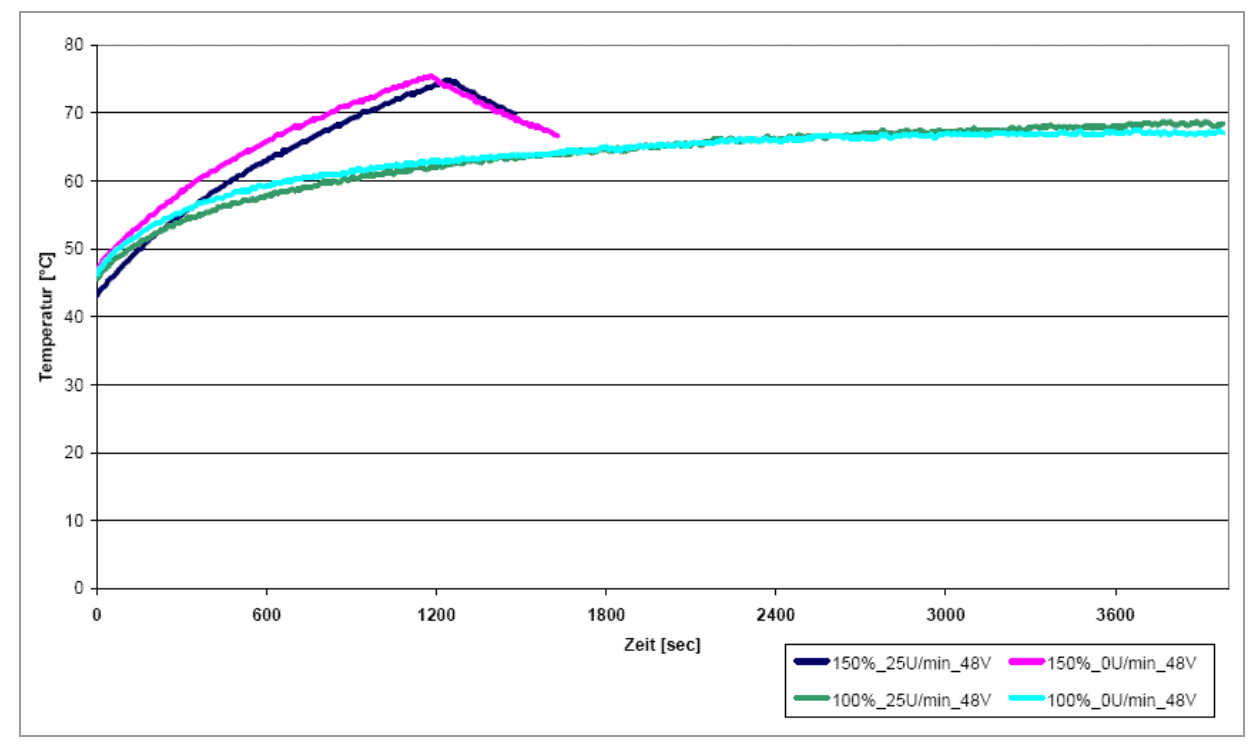

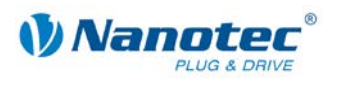

### **Index**

### $\mathbf{A}$

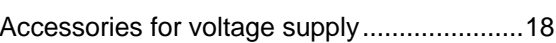

### $\mathbf C$

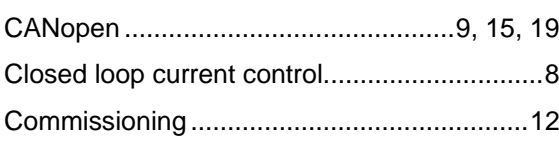

### D

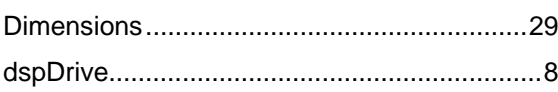

### $E$

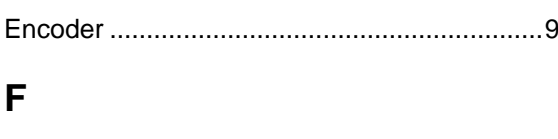

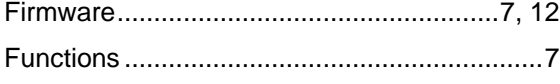

### $H$

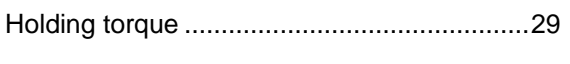

### $\mathbf{I}$

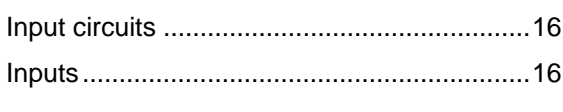

### $\mathbf J$

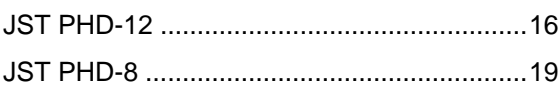

### $\overline{\mathsf{N}}$

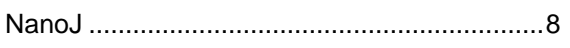

### $\mathbf O$

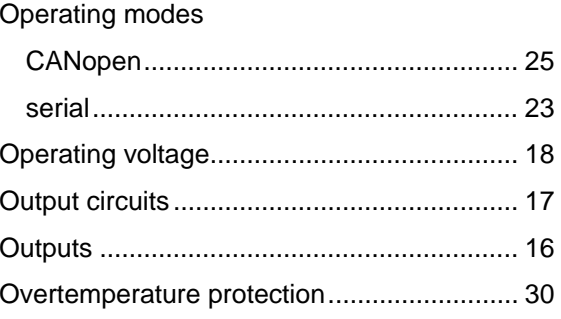

### $\mathsf{P}$

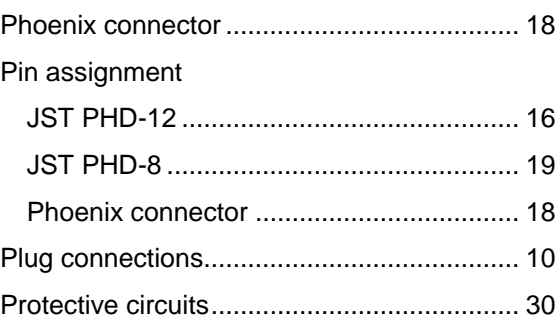

### $\overline{\mathsf{R}}$

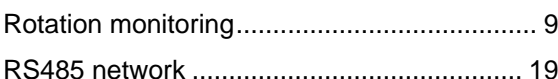

### T

### $\overline{\mathsf{V}}$

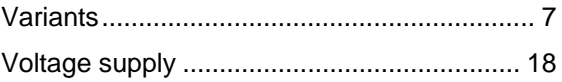

### W

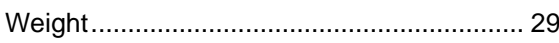